# A LIENWARE® M11x MOXILE MANUAL

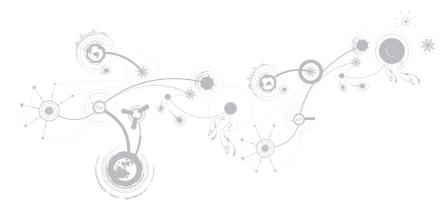

## Notes, Cautions, and Warnings

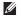

NOTE: A NOTE indicates important information that helps you make better use of your computer.

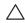

CAUTION: A CAUTION indicates either potential damage to hardware or loss of data and tells you how to avoid the problem.

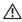

WARNING: A WARNING indicates a potential for property damage, personal injury, or death.

The contents herein are subject to change without notice.

© 2009-2010 Dell Inc. All rights reserved.

Reproduction of these materials in any manner whatsoever without the prior written permission of Dell Inc. is strictly prohibited.

Trademarks used in this manual: Alienware, AlienFX, and the AlienHead logo are trademarks or registered trademarks of Alienware Corporation.; Dell is a trademark of Dell Inc.; Microsoft and Windows are either trademarks or registered trademarks of Microsoft Corporation in the United States and/or other countries.; Intel, Pentium, and SpeedStep are the registered trademarks and Core is a trademark of Intel Corporation in the U.S. and other countries.; Bluetooth is a registered trademark owned by Bluetooth SIG, Inc.; Computrace and Absolute are registered trademarks of Absolute Software Corporation.

Other trademarks and trade names may be used in this manual to refer to either the entities claiming the marks and names or their products. Dell Inc. disclaims any proprietary interest in trademarks and trade names other than its own.

Model: P06T Type: P06T001/P06T002 P/N: DRF37 Rev. A01 January 2010

# **CONTENTS**

| CHAP                                   | TER 1: SETTING UP YOUR LAPTOP        | 9    |
|----------------------------------------|--------------------------------------|------|
| В                                      | Before Setting Up Your Laptop        | .10  |
| C                                      | Connect the AC Adapter               | . 12 |
| Р                                      | Press the Power Button               | . 13 |
| С                                      | Connect the Network Cable (Optional) | . 14 |
| S                                      | Set Up Microsoft Windows             | . 15 |
| С                                      | Connect to the Internet (Optional)   | . 16 |
| CHAPTER 2: GETTING TO KNOW YOUR LAPTOP |                                      | . 19 |
| L                                      | .eft View Features                   | 20   |
| R                                      | Right View Features                  | 23   |
| В                                      | Back View Features                   | .24  |
| D                                      | Display Features                     | .26  |
| С                                      | Computer Base and Keyboard Features  | 28   |
|                                        | Power Button                         |      |
| F                                      | Function Keys                        | 32   |
|                                        |                                      |      |

## **CONTENTS**

| CHAPTER 3: USING YOUR LAPTOP                   |    |
|------------------------------------------------|----|
| Alienware Command Center                       | 36 |
| Using Removable Media and Cards                | 39 |
| Using the Wireless Control                     | 40 |
| Battery Pack                                   | 40 |
| Power Management                               | 41 |
| Configuring the BIOS                           | 43 |
| CHAPTER 4: INSTALLING AND REPLACING COMPONENTS | 55 |
| Before You Begin                               | 56 |
| Replacing the Battery Pack                     | 60 |
| Upgrading or Replacing Memory                  | 63 |
| Upgrading or Replacing the Hard Drive Assembly | 65 |
| CHAPTER 5: TROUBLESHOOTING                     | 69 |
| Basic Hints and Tips                           | 70 |
| Backup and General Maintenance                 | 71 |
| Software Diagnostic Tools                      | 73 |
| Answers to Common Problems                     | 76 |

## **CONTENTS**

| CHAPTER 6: SYSTEM RECOVERY                | 83  |
|-------------------------------------------|-----|
| Recovery Options                          | 84  |
| Dell DataSafe Local Backup                | 85  |
| CHAPTER 7: BASIC SPECIFICATIONS           | 89  |
| APPENDIX                                  | .95 |
| GENERAL AND ELECTRICAL SAFETY PRECAUTIONS | 96  |
| CONTACTING ALIENWARE                      | 99  |

Dear Valued Alienware Customer,

Welcome to the Alienware family. We are thrilled to include you among the growing number of savvy high-performance mobile users.

The Alienware technicians who have crafted your machine have made certain that your high-performance mobile is properly optimized and performs to its fullest potential. We build machines with one single unwavering purpose: Build It As If It Were Your Own. The technicians will not rest until your new machine meets or exceeds our very demanding criteria!

We have tested your machine extensively in order to ensure that you enjoy the highest levels of performance. In addition to a standard burn-in period, your system has been evaluated using real-world tools such as synthetic performance benchmarks.

We invite you to share your experience with your new high-performance mobile with us, so please do not hesitate to either e-mail or call Alienware with any questions or concerns. The entire staff shares your enthusiasm for new technology and we hope that you enjoy using your new mobile as much as Alienware enjoyed building it for you.

Sincerely,

Alienware Staff

## 

# CHAPTER 1: SETTING UP YOUR LAPTOP

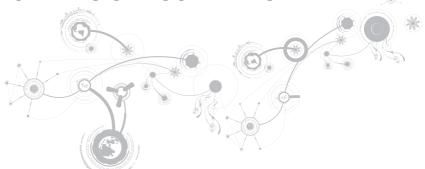

# Before Setting Up Your Laptop

## Congratulations on the purchase of your Alienware® M11x!

Read all safety and setup instructions before connecting your new laptop. Begin by carefully opening the box and removing all components that were shipped to you.

Before setting up your laptop or components, see the included invoice to verify that all items ordered are present and be sure to inspect all items for any physical damage that may have occurred during shipment. Report any missing components or damaged items to customer service within 5 days of receiving the shipment. Anything reported missing or damaged after the first 5 days of receiving a shipment will not be honored. Some of the most common items to check for include:

- Laptop and AC adapter with power cable
- Microsoft CD-key located at the bottom of the laptop
- Monitor with power cable and video cable (if ordered)
- Keyboard (if ordered)
- Mouse (if ordered)
- Multimedia speakers and sub-woofer (if ordered)
- Joystick controllers (if ordered)

You may also need a small flathead and/or a Phillips head screwdriver for connecting peripheral cables to the laptop.

## **Product Documentation and Media**

The documentation that ships with your Alienware® laptop is designed to provide answers to many of the questions that may arise as you explore your new laptop's capabilities. You may see the documentation for technical information or general use as needed to answer questions in the future, or aid you in finding answers and solutions. The media included with your laptop is referenced in some sections of the documentation and may be needed to complete certain tasks. As always, our technical support staff is available to assist you.

## **Placing Your Laptop**

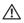

WARNING: Do not place the laptop near or over a radiator or heating vent. If your laptop is placed in a cabinet, ensure that adequate ventilation is provided. Do not place the laptop in a humid location or in any area where the laptop may be exposed to rain or water. Be careful not to spill liquid of any kind on or into the laptop.

When placing your laptop, ensure that:

- It is placed on a surface that is both level and stable.
- The power and other cable connectors are not jammed between the laptop and a wall –
  or any other object.
- Nothing obstructs airflow in front of, behind, or below the laptop.
- The laptop has enough room so that optical drives and other external storage drives can be easily accessed.

# Connect the AC Adapter

MARNING: The AC adapter works with electrical outlets worldwide. However, power connectors and power strips vary among countries. Using an incompatible cable or improperly connecting the cable to a power strip or electrical outlet may cause fire or equipment damage.

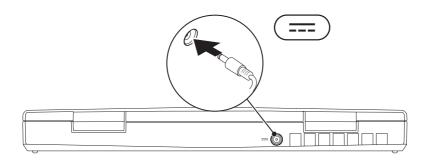

## **Press the Power Button**

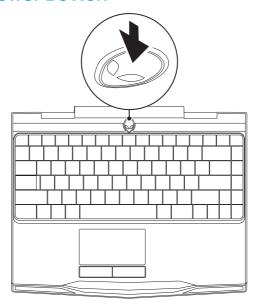

# Connect the Network Cable (Optional)

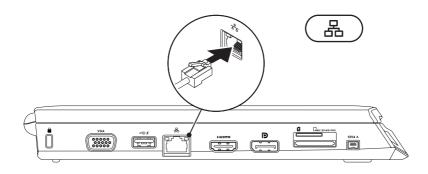

# Set Up Microsoft Windows

Your computer is preconfigured with the Microsoft® Windows® operating system. To set up Windows for the first time, follow the instructions on the screen. These steps are mandatory and may take some time to complete. The Windows setup screens will take you through several procedures including accepting license agreements, setting preferences, and setting up an Internet connection.

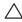

CAUTION: Do not interrupt the operating system's setup process. Doing so may render your computer unusable and you will need to reinstall the operating system.

- NOTE: For optimal performance of your computer, it is recommended that you download and install the latest BIOS and drivers for your computer available at support.dell.com.
- **NOTE:** For more information on the operating system and features, see support.dell.com/MyNewDell.

# Connect to the Internet (Optional)

## **Setting Up a Wired Connection**

- If you are using a dial-up connection, connect the telephone line to the optional external USB modem and to the telephone wall jack before you set up your Internet connection.
- If you are using a DSL or cable/satellite modem connection, contact your ISP or cellular telephone service for setup instructions.

To complete setting up your wired Internet connection, follow the instructions in "Setting Up Your Internet Connection" on page 18.

## **Setting Up a Wireless Connection**

NOTE: To set up your wireless router, see the documentation that shipped with your router.

Before you can use your wireless Internet connection, you need to connect to your wireless router.

To set up your connection to a wireless router:

- 1. Ensure that wireless is enabled on your computer.
- 2. Save and close any open files, and exit any open programs.
- 3. Click Start **②**→ Control Panel
- In the search box, type network, and then click Network and Sharing Center→ Connect to a network.
- 5. Follow the instructions on the screen to complete the setup.

## **Setting Up Your Internet Connection**

ISPs and ISP offerings vary by country. Contact your ISP for offerings available in your country.

If you cannot connect to the Internet but have successfully connected in the past, the Internet Service Provider (ISP) might have a service outage. Contact your ISP to check the service status, or try connecting again later.

Have your ISP information ready. If you do not have an ISP, the **Connect to the Internet** wizard can help you get one.

- 1. Save and close any open files, and exit any open programs.
- 3. In the search box, type Network, and then click Network and Sharing Center→ Set up a new connection or Network→ Connect to the Internet.

The Connect to the Internet window appears.

- **NOTE:** If you do not know which type of connection to select, click **Help me choose** or contact your ISP.
- Follow the instructions on the screen and use the setup information provided by your ISP to complete the setup.

-ኢ/ኢ/ኢ/ኒ 3: ኒ/ሊኒ/ኢ/ኒ 75 - አ/ኢ/ኢ/ኒ 3: ኒ/ኒ/ኢ/ኒ/ኒ 27

# CHAPTER 2: GETTING TO KNOW YOUR LAPTOP

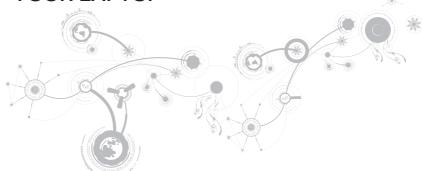

This chapter provides information about your new laptop to familiarize you with its various features, and get you up and running quickly.

## **Left View Features**

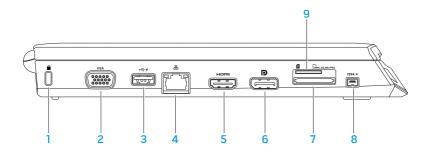

Security cable slot — Attaches a commercially available security cable to the computer.

**NOTE:** Before you buy a security cable, ensure that it works with the security cable slot on your computer.

- 2 VGA connector Connects to video devices, such as a monitor or projector.
- USB connector with USB PowerShare Connects to USB devices, such as a mouse, keyboard, printer, external drive, or MP3 player.

The USB Powershare feature allows you to charge USB devices when the computer is powered on/off or in sleep state.

**NOTE:** Certain USB devices may not charge when the computer is powered off or in sleep state. In such cases, turn on the computer to charge the device.

**NOTE:** If you turn off your computer while charging an USB device, the device will stop charging. To continue charging, disconnect the USB device and connect it again.

**NOTE:** The USB PowerShare is automatically shut off when only 10% of the total battery life remains.

HDMI connector — Connects to a TV for both multi-channel digital audio and video signals.

**NOTE:** For a monitor without built-in speakers, only the video signal will be read.

- DisplayPort connector Connects your computer to external monitors and projectors with DisplayPort.
- 7 Mmc.so.ms/PRO 3-in-1 Media Card Reader Provides a fast and convenient way to view and share digital photos, music, videos, and documents.
- 8 IEEE 1394 A connector Connects to high-speed serial multimedia devices such as digital video cameras.
- 9 SIM Card slot Allows you to install a Subscriber Identity Module (SIM) to browse the Internet, check e-mail, and connect to a Virtual Private Network. To access these features, you must be within the network of your cellular service provider.

# **Right View Features**

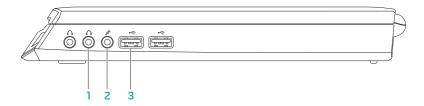

- Audio out/Headphone connectors (2) Connect to a pair of headphones or to a powered speaker or sound system.
- 2 Audio in/Microphone connector Connects to a microphone or inputs signal for use with audio programs.
- 3 USB connectors (2) Connect to USB devices, such as a mouse, keyboard, printer, external drive, or MP3 player.

## **Back View Features**

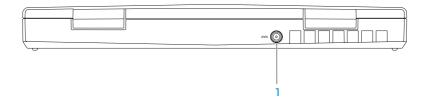

AC adapter connector — Connects to an AC adapter to power the computer and charge the battery.

# **Display Features**

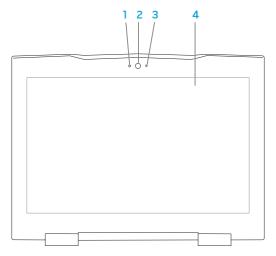

- Microphone Provides high quality sound for video conferencing and voice recording.
- **2** Camera Built-in camera for video capture, conferencing, and chat.
- 3 Camera activity indicator Indicates if the camera is on or off.
- 4 Display Your display can vary based on selections you made when purchasing your computer. For more information about displays, see the *Dell Technology Guide* available on your hard drive or at **support.dell.com/manuals**.

# **Computer Base and Keyboard Features**

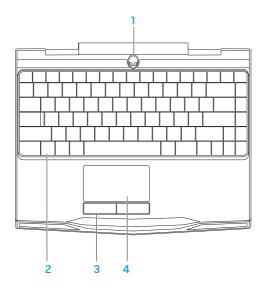

- 1 Power button Turns the computer on or off when pressed. For more information, see "Power Button" on page 30.
- 2 Keyboard The backlit keyboard provides visibility in dark environments by illuminating all symbols on the keys.
- **3** Touch pad buttons (2) Provide left- and right-click functions like those on a mouse.
- 4 Touch pad Provides the functionality of a mouse to move the cursor, drag or move selected items, and left-click by tapping the surface.

## **Power Button**

You can program this button to perform actions like shutting down the operating system or entering the standby mode. For details on how to program this button, see **Power Options** in the Control Panel of Microsoft® Windows® operating system.

The power button is located in the center of the hinge cover. For the exact location, see "Computer Base and Keyboard Features" on page 28.

The color of the AlienHead rim indicates the power status. The color indicating the power status can be changed through the AlienFX® software.

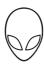

## On AC adapter:

Blue or custom AC-color The battery is fully charged.

Blue or custom AC-color fading into The computer is turned off or on and white or custom battery-color the battery is charging.

Blue or custom AC-color fading into 
The computer is in standby mode.

black

## On battery:

Amber or custom battery-color The battery is fully charged.

Amber or custom battery-color fading 
The computer is in standby mode.

into black

Blinking Amber or custom battery- The battery charge is low.

For more details on standby and hibernate mode, see the **Power Options** in the Control Panel of your Microsoft Windows operating system.

# **Function Keys**

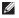

**NOTE:** Depending on the configuration of the laptop you purchased, some of the function keys may have no associated tasks.

The <Fn> key is located near the bottom-left corner of the keyboard, and is used together with other keys to activate certain functions. Hold down the <Fn> key along with the key described below:

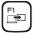

### F1 — Extend Desktop

Press <Fn><F1> to switch between the various external display options available either simultaneously or separately.

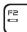

## F2 — Check Battery Status and Battery Charge Disable/Enable

Press <Fn><F2> to toggle between the Battery Status Meter, Battery Charge Disable feature, and Battery Charge Enable feature.

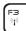

#### F3 — Wireless Control - Switch wireless communications on/off

Press <Fn><F3> to enable or disable the wireless function.

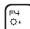

## F4 — Increase Display Brightness

Press <Fn><F4> to increase the brightness of the display.

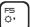

## F5 — Decrease Display Brightness

Press <Fn><F5> to decrease the brightness of the display.

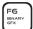

## F6 — Binary GFX

Press <Fn><F6> to enable or disable hybrid graphics mode.

The user can switch between the discrete and integrated graphic modes for performance and power savings respectively.

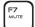

#### F7 — Mute on/off

Press <Fn><F7> to enable or disable the mute function.

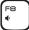

### F8 — Decrease volume

Press <Fn><F8> to decrease the volume level.

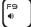

#### F9 — Increase volume

Press <Fn><F9> to increase the volume level.

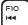

### F10 — Rewind or Play previous track

Press <Fn><F10> to rewind or play previous track.

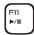

## F11 — Play or Pause

Press <Fn><F11> to play or pause a track.

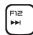

## F12 — Fast Forward or Play next track

Press <Fn><F12> to fast forward or play the next track.

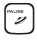

### PAUSE — Alienware Command Center

Press <Fn><PAUSE> to access Alienware Command Center (for more information, see "Alienware Command Center" on page 36).

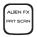

#### PRT SCRN — AlienFX

Press <Fn><PRT SCRN> to enable or disable the AlienFX illumination.

AlienFX facilitates control of your computer's lighting by creating a theme that contains all of your lighting choices.

## *ጋፈላጋע* ፤ ማፈላጋ ነን ነንልረና ነን ነላ

# **CHAPTER 3: USING YOUR LAPTOP**

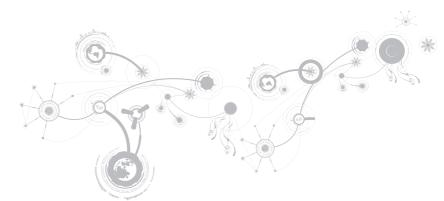

## **Alienware Command Center**

The Alienware® Command Center gives you access to Alienware's exclusive software and is a continuously upgradable control panel. As Alienware releases new programs, they download directly into the Command Center allowing you to build a library of system management, optimization, and customization tools. You can access Alienware Command Center by pressing <Fn><PAUSE>.

# **Connecting External Displays**

If you want to enjoy your computing environment on a bigger scale visually, or extend your desktop area, you can connect an external display such as a standalone monitor, an LCD TV, or a projector.

## Connecting a Display

Use the appropriate cable based on the connectors available on your computer and display. Refer to the following table to identify the connectors on your computer and display.

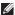

**NOTE:** When connecting to a single display, connect the display to ONLY ONE of the connectors on your computer.

**CHAPTER 3: USING YOUR LAPTOP** 

| Connection Type                                                       | Computer | Cable | Display                                                                                                    |
|-----------------------------------------------------------------------|----------|-------|----------------------------------------------------------------------------------------------------|
| VGA-to-VGA<br>(VGA cable)                                             |          |       | () (°°°°°) () (°°°°°) () (°°°°°) () (°°°°°) () (°°°°°) () (°°°°°) () (°°°°°°) () (°°°°°) () (°°°°°) () (°°°°°) () (°°°°°) () (°°°°°) () (°°°°°) () (°°°°°) () (°°°°°) () (°°°°°) () (°°°°°) () (°°°°) () (°°°°°) () (°°°°°) () (°°°°°) () (°°°°°) () (°°°°°) () (°°°°°) () (°°°°°) () (°°°°°) () (°°°°°) () (°°°°°) () (°°°°°) () (°°°°) () (°°°°°) () (°°°°°) () (°°°°°) |
| HDMI-to-HDMI<br>(HDMI cable)                                          | HDMI     |       | 000 3000000                                                                                                    |
| DisplayPort-<br>to-DisplayPort<br>(DisplayPort cable)                 |          |       |                                                                                                    |
| DisplayPort-to-DVI<br>(DisplayPort-to-<br>DVI adapter + DVI<br>cable) |          |       | <u> </u>                                                                                                    |

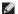

NOTE: You can purchase the DisplayPort-to-DVI adapter and additional HDMI or VGA cables on the Dell website at www.dell.com.

### **CHAPTER 3: USING YOUR LAPTOP**

- 1. Turn off your laptop.
- 2. Turn off the display and disconnect it from the power supply.
- 3. Connect one end of the display cable to the DisplayPort, VGA, or HDMI connector on your Alienware laptop.
- 4. Connect the other end of the cable to the same connector on your display.
- 5. If necessary, connect one end of the power cable to the display's power connector.
- 6. Connect the other end of the power cable to a grounded three-prong power strip or wall outlet.
- 7. Turn on your laptop, and then turn on your display.

## **Extending the Desktop**

- 1. With the external display connected, right-click on the desktop and select **Personalize**.
- 2. Select **Connect to a projector or other external display** in the upper left portion of the screen
- 3. Click Connect Display.
- 4. Select from the below options that appear on the screen:
  - Duplicate my display on all displays (mirrored)
  - Show different parts of my desktop on each display (extended)
  - · Show my desktop on the external display only
- 5. Click **Apply** to apply your changes and then click **OK** to exit the Display Settings control panel.

## **Using Removable Media and Cards**

Observe the safety measures below:

When no media card (SD/MMC/MS cards) is inserted into media card slot, ensure that the blank cards that shipped with your laptop is inserted in the unused slot(s). The blank cards protect the unused slots from dust and other particles. When inserting a blank card, ensure that the correct side is on the top (indicated by an arrow mark on some blank cards). Inserting a blank card upside down may damage your laptop.

# **Using the Wireless Control**

The wireless control allows you to quickly turn all of your wireless radios (Bluetooth® and WLAN) off, such as when you are asked to disable all wireless radios on an airplane flight. Press <Fn><F3>to turn on all radios. Pressing <Fn><F3> again returns your wireless radios to their respective states they were in before you pressed <Fn><F3> the first time.

# **Battery Pack**

Your laptop is equipped with a high-energy rechargeable lithium ion prismatic (Li-ion) battery pack. Battery life will vary depending on your laptop configuration, model, applications installed, power management settings, and features used. As with all batteries, the maximum capacity of this battery will decrease with time and usage.

The battery meter lights on the battery pack indicate the charge level of the battery. When you press the battery meter once, the charge level lights illuminate. Each of the five lights represent approximately 20% of the total battery charge. For example, if four lights turn on, there is 80% of battery charge remaining and if no lights turn on, there is no charge remaining in the battery.

# **Power Management**

## **Understanding Power Consumption**

In order to fully utilize the power of your battery, it would be a good idea for you to spend some time acquiring a basic understanding of the power management concept from your operating system.

You can use the power options in your operating system to configure the power settings on your computer. The Microsoft® Windows® operating system installed on your computer provides three default options:

- Balanced Offers full performance when you need it and saves power during periods of inactivity.
- Power Saver Saves power on your computer by reducing system performance to maximize the life of the computer and by reducing the amount of energy consumed by your computer over its lifetime.
- High Performance Provides the highest level of system performance on your computer by adapting processor speed to your activity and by maximizing system performance.

## **Customizing Your Power Settings**

- 2. Click All Control Panel Items.
- 3. Double-click the **Power Options** icon.
- Select a power plan from the options shown. To customize specific settings, click Change plan settings next to the selected power plan.

## **Reducing Power Consumption**

Although your laptop (together with the operating system) is capable of power conservation, there are measures you can take to reduce the power consumption:

- Use the AC power whenever possible.
- Lower the intensity of the display backlight. A very bright screen translates to higher power usage.
- Enable integrated graphics to increase battery life.
- **NOTE:** The battery pack should be locked in the battery compartment all the time.

# Configuring the BIOS

## System Setup

The System Setup options allow you to:

- Change the system configuration information after you add, change, or remove any hardware in your laptop.
- Set or change a user-selectable option.
- View the installed amount of memory or set the type of hard drive installed.

Before you use System Setup, it is recommended that you write down the current System Setup information for future reference.

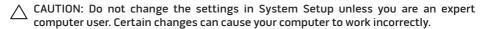

## **Entering System Setup**

- 1. Turn on (or restart) your laptop.
- **NOTE:** Keyboard failure may result when a key on the keyboard is held down for extended periods of time. To avoid possible keyboard failure, press and release <F2> in even intervals until the System Setup screen appears.
- While the laptop is booting, press <F2> immediately before the operating system logo appears to access the BIOS Setup Utility.
  If an error occurs during POST (Power On Self Test), you may also enter the BIOS Setup Utility by pressing <F2> when prompted.
- **NOTE:** If you wait too long and the operating system logo appears, continue to wait until you see the Microsoft® Windows® desktop, then shut down your laptop and try again.

## **System Setup Screens**

The BIOS Setup Utility window displays current or changeable configuration information for your laptop. Information is divided into five menus: Main, Advanced, Security, Boot, and Exit.

Key functions appear at the bottom of the **BIOS Setup Utility** window and lists keys and their functions within the active field.

## **System Setup Options**

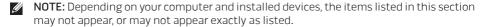

NOTE: For the updated system setup information, see the Service Manual at support. dell.com/manuals.

#### Main Menu

| System Time  | Displays the system time.                   |
|--------------|---------------------------------------------|
| System Date  | Displays the system date.                   |
| Alienware    | Displays the model number of your computer. |
| Service Tag  | Displays the service tag of your computer.  |
| BIOS Version | Displays the BIOS revision.                 |
| EC Version   | Displays the EC firmware version.           |
| CPU          | Displays the type of processor.             |
| CPU Speed    | Displays the speed of the processor.        |
| CPU Cache    | Displays the processor cache size.          |
| CPU ID       | Displays the ID of the processor.           |

### **CHAPTER 3: USING YOUR LAPTOP**

| Main Menu       |                                                                                                    |  |
|-----------------|----------------------------------------------------------------------------------------------------|--|
| Total Memory    | Displays the total memory available in your computer.                                                                                                    |  |
| Memory Bank 0   | Displays the memory size installed in DIMM 0.                                                                                                    |  |
| Memory Bank 1   | Displays the memory size installed in DIMM 1.                                                                                                    |  |
| SATA Hard Drive | Displays the installed SATA hard drive model.                                                                                                    |  |
| Advanced Menu   |                                                                                                    |  |
| Switchable      | Allows you to enable or disable switchable graphics mode.                                                                                                    |  |
| Graphics        | <ul> <li>Disabled: Integrated graphics mode is disabled and is<br/>not visible to the operating system. When this option is<br/>disabled, system runs on discrete graphics mode.</li> </ul> |  |
|                 | <ul> <li>Enabled: Integrated graphics mode is enabled. When this<br/>mode is enabled, integrated and discrete video can be<br/>switched back and forth using <fn><f6>.</f6></fn></li> </ul> |  |
| Summary Screen  | Allows you to enable or disable the diagnostic screen during boot.                                                                                                    |  |

### Advanced Menu

| Allows you to enable or disable the virtualization technology. This option specifies whether a Virtual Machine Monitor (VMM) can utilize the additional hardware capabilities provided by Intel Virtualization Technology.                           |
|----------------------------------------------------------------------------------------------------|
| Allows you to enable or disable the Intel SpeedStep technology. Disabling this feature may improve performance, but will greatly reduce battery life.                                                                                                |
| <ul> <li>Allows you to enable or disable the on-board LAN controller.</li> <li>Disabled: Internal LAN is disabled and is not visible to the operating system.</li> <li>Enabled: Internal LAN is enabled.</li> </ul>                                  |
| <ul> <li>Allows you to enable or disable the internal wireless device.</li> <li>Disabled: The internal wireless device is disabled and is not visible to the operating system.</li> <li>Enabled: The internal wireless device is enabled.</li> </ul> |
|                                                                                                    |

#### Advanced Menu

#### Bluetooth Receiver

Allows you to enable or disable the internal Bluetooth device.

- Disabled: The internal Bluetooth device is disabled and is not visible to the operating system.
- Enabled: The internal Bluetooth device is enabled.

# High Definition Sound

Allows you to enable or disable the internal high definition audio device.

- Disabled: The internal audio device is disabled and is not visible to the operating system.
- Enabled: The internal audio device is enabled.

### USB Emulation

Allows you to enable or disable the USB emulation feature. This feature defines how the BIOS, in the absence of a USB-aware operating system, handles USB devices. USB emulation is always enabled during POST (Power On Self Test).

**NOTE:** You cannot boot any type of USB device (floppy, hard drive, or memory key) when this option is off.

## Advanced Menu

| SATA Operation | Allows you to configure the operating mode of the integrated SATA hard drive controller.                                                                                  |
|----------------|----------------------------------------------------------------------------------------------------|
|                | <ul> <li>ATA: SATA is configured for ATA mode.</li> </ul>                                                                                                    |
|                | <ul> <li>AHCI: SATA is configured for AHCI mode.</li> </ul>                                                                                                    |
| 1394           | Allows you to enable or disable the IEEE 1394 A connector.                                                                                                    |
|                | <ul> <li>Disabled: The IEEE 1394 A connector is disabled and is not<br/>visible to the operating system.</li> </ul>                                                       |
|                | • Enabled: The IEEE 1394 A connector is enabled.                                                                                                    |
| OverClock      | <ul> <li>Allows you to enable or disable CPU bus clock Over-Clocking.</li> <li>Disabled: CPU bus clock is 800 Mhz.</li> <li>Enabled: CPU bus clock is 1066 Mhz</li> </ul> |
|                |                                                                                                    |

## **CHAPTER 3: USING YOUR LAPTOP**

## Security Menu

| System Password<br>Status | Displays if the supervisor password is clear or set.                                                            |
|---------------------------|----------------------------------------------------------------------------------------------------|
| Set System<br>Password    | Allows you to set the supervisor password. The supervisor password controls access to the system setup utility. |
| User Password<br>Status   | Displays if the user password is clear or set.                                                                  |
| Set User Password         | Allows you to set the user password. The user password controls access to the computer at boot.                 |
| Enable Password on Boot   | Allows you to enable or disable password entry on boot.                                                         |

### Security Menu

Computrace®

Allows you to activate or disable the BIOS module interface of the optional Computrace® Service from Absolute® Software.

The Computrace agent from Absolute Software is a service solution designed to help track assets and provide recovery services in the event the computer is lost or stolen. The Computrace agent communicates with the Absolute Software Monitoring Server at programmed intervals to provide the tracking service. By activating the service, you consent to the transmission of information from and to your computer and the Absolute Software Monitoring Server. The Computrace service is purchased as an option and the Monitoring Server will enable its agent security module through an interface provided by the BIOS.

- Deactivate: the Computrace module interface is not active.
- Disable: permanently block the Computrace module interface.
- Activate: permit the Computrace module interface.

### **CHAPTER 3: USING YOUR LAPTOP**

| Security Menu      |                                                                                                    |
|--------------------|----------------------------------------------------------------------------------------------------|
|                    | The Absolute® Anti-Theft solution is presently deactivated.<br>Note that the activate or deactivate options will permanently<br>activate or deactivate the feature and no further changes will<br>be allowed.                                                              |
| FailSafe           | Allows you to enable or disable the Phoenix FailSafe™ security software to protect, track, and manage your laptop and your digital files if your laptop is lost or stolen.                                                                                                 |
| Asset Tag          | Displays the asset tag.                                                                                                    |
| Power Menu         |                                                                                                    |
| 1 OWEI I TELIO     |                                                                                                    |
| A/C Adapter Rating | Displays the AC adapter rating.                                                                                                    |
|                    | Displays the AC adapter rating.                                                                                                    |
|                    | Displays the AC adapter rating.  Allows you to choose if the computer should display warning messages when you use certain power adapters. The computer displays these messages if you attempt to use a power adapter that has too little capacity for your configuration. |

#### Power Menu

### USB PowerShare

Allows you to enable or disable the USB PowerShare feature on the supported USB port in battery power mode. This feature allows users to charge external devices using the stored battery power through the USB PowerShare connector on the laptop, even while the laptop is turned off.

For more information on USB PowerShare connector see "Left View Features" on page 20.

**NOTE:** USB Powershare is always enabled on external AC Power mode.

### **Boot Menu**

Use the plus (+) or minus (-) keys to change the boot device priority. You can choose from:

- Hard Drive
- USB Storage
- CD/DVD/BD
- Removal Devices
- Network

### **CHAPTER 3: USING YOUR LAPTOP**

## Exit Menu

| Exit Saving<br>Changes     | Allows you to exit System Setup and save your changes to CMOS.    |
|----------------------------|-------------------------------------------------------------------|
| Exit Discarding<br>Changes | Allows you to exit utility without saving Setup data to CMOS.     |
| Load Setup<br>Defaults     | Allows you to load default values for all Setup items.            |
| Discard Changes            | Allows you to load previous values from CMOS for all Setup items. |
| Save Changes               | Allows you to save Setup data to CMOS.                            |

CHAPTER 4: INSTALLING AND REPLACING COMPONENTS

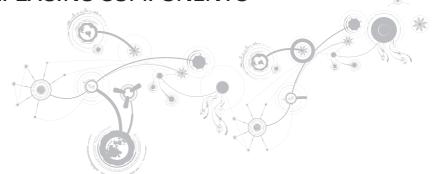

This chapter provides guidelines and instructions for increasing the processing power and storage space, by upgrading equipment. You can purchase components for your computer at www.dell.com or www.alienware.com.

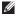

**NOTE:** See the Service Manual at support.dell.com/manuals for installation instructions of all serviceable components. Parts purchased from Dell and Alienware will ship with specific replacement instructions.

# **Before You Begin**

This section provides procedures for removing and installing the components in your laptop. Unless otherwise noted, each procedure assumes that the following conditions exist:

- You have performed the steps in "Turning Off Your Computer" and "Before Working Inside Your Computer" in this section.
- You have read the safety information that shipped with your computer.
- A component can be replaced or—if purchased separately—installed by performing the removal procedure in reverse order.

The procedures in this section may require the following tools:

- Small flat-blade screwdriver
- Phillips screwdriver

## **Turning Off Your Computer**

CAUTION: To avoid losing data, save and close all open files and exit all open programs before you turn off your laptop.

- 1. Save and close all open files and exit all open programs.
- Click Start → Shut Down.
   The laptop turns off after the operating system shutdown process finishes.
- Ensure that the computer and any attached devices are turned off. If your computer
  and attached devices did not automatically turn off when you shut down your operating
  system, press and hold the power button for at least 8 to 10 seconds until the computer
  turns off.

## **Before Working Inside Your Computer**

Use the following safety guidelines to help protect your computer from potential damage and to help to ensure your own personal safety.

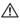

MARNING: Before working inside your laptop, read the safety information that shipped with your computer. For additional safety best practices information, see the Regulatory Compliance Homepage at www.dell.com/regulatory\_compliance.

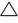

CAUTION: Handle components and cards with care. Do not touch the components or contacts on a card. Hold a card by its edges. Hold a component such as a processor by its edges, not by its pins.

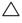

CAUTION: Only a certified service technician should perform repairs on your computer. Damage due to servicing that is not authorized by Dell is not covered by your warranty.

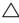

CAUTION: To avoid electrostatic discharge, ground yourself by using a wrist grounding strap or by periodically touching an unpainted metal surface (such as a connector on the back of the computer).

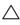

CAUTION: When you disconnect a cable, pull on its connector or on its pull-tab, not on the cable itself. Some cables have connectors with locking tabs; if you are disconnecting this type of cable, press in on the locking tabs before you disconnect the cable. As you pull connectors apart, keep them evenly aligned to avoid bending any connector pins. Also, before you connect a cable, ensure that both connectors are correctly oriented and aligned.

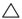

CAUTION: To avoid damaging the computer, perform the following steps before you begin working inside the computer.

- 1. Ensure that the work surface is flat and clean to prevent the computer cover from being scratched.
- 2. Turn off your computer (for more information, see "Turning Off Your Computer" on page 57).

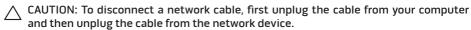

- 3. Disconnect all telephone or network cables from the laptop.
- 4. Press and eject any installed cards from the Media Card slot.
- 5. Disconnect your computer and all attached devices from their electrical outlets.

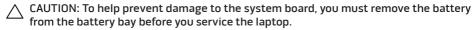

- 6. Remove the battery from the battery bay (for more information, see "Replacing the Battery Pack" on page 60).
- 7. Press the power button to ground the system board.

# Replacing the Battery Pack

This battery pack can easily be removed and replaced. Ensure that the laptop is properly shut down before changing the battery pack.

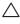

CAUTION: To avoid damage to the laptop, use only the battery designed for this particular Alienware laptop. Do not use batteries designed for other Alienware or Dell laptops.

To remove the battery pack:

- 1. Follow the instruction in "Before You Begin" on page 56.
- 2. Shut down the laptop.
- 3. Turn the laptop over.
- 4. Loosen the eight captive screws and remove the compartment door.

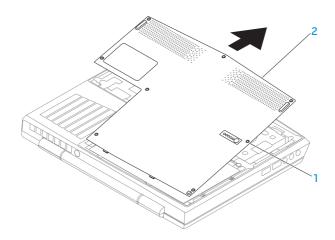

- 1 captive screws (8) 2 compartment door
- 5. Loosen the two captive screws that secure the battery pack to the computer base.
- 6. Disconnect the battery pack cable from the connector on the system board.
- 7. Lift and slide the battery pack out of the computer.

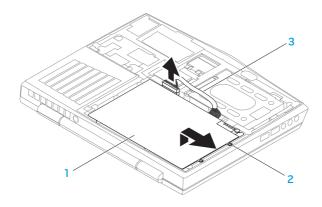

- 1 battery pack
- 3 battery pack cable
- 2 captive screws (2)

To replace the battery pack, perform the removal steps in reverse order.

# **Upgrading or Replacing Memory**

Your laptop is equipped with a configurable memory unit. The industry standard JEDEC PC3-8500/PC3-10600 (DDR3) SODIMM memory module connectors are available for memory upgrade. The table below illustrates all the possible ways system memory can be configured.

| Memory connector #1 | Memory connector #2 | Total Memory |
|---------------------|---------------------|--------------|
| 1 GB                | 1 GB                | 2 GB         |
| 2 GB                | 2 GB                | 4 GB         |
| 4 GB                | 4 GB                | 8 GB         |

## Removing the Memory Module(s)

- 1. Follow the instructions in "Before You Begin" on page 56.
- 2. Remove the battery (see "Replacing the Battery Pack" on page 60).
- 3. Use your fingertips to carefully spread apart the memory module connector's spring-locks until the module pops up.
- 4. Remove the memory module.

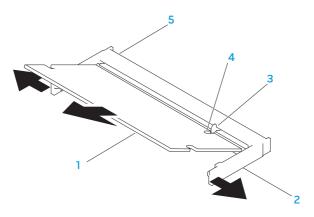

1 memory module

4 notch

2 spring locks (2)

memory module connector

3 tab

To replace the memory modules, perform the removal steps in reverse order. While inserting the memory module into the connector align the notch on the memory module with the tab on the memory module connector.

- **NOTE:** If you need to install memory modules in two connectors, install a memory module in the lower connector before you install a memory module in the upper connector.
- **NOTE:** If the memory module is not installed properly, the computer may not boot.

# **Upgrading or Replacing the Hard Drive Assembly**

Your laptop is equipped with one hard drive socket.

## Removing the Hard Drive

- 1. Follow the instructions in "Before You Begin" on page 56.
- 2. Remove the battery (see "Replacing the Battery Pack" on page 60).
- 3. Loosen the two captive screws on the hard drive assembly.
- 4. Using the black pull-tab, slide and lift the hard drive assembly to disconnect it from the system board connector.

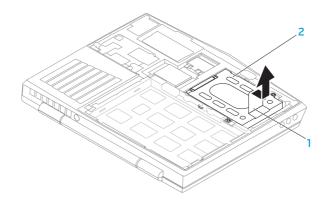

- 1 pull-tab 2 hard drive
- 5. Remove the four screws that secure the hard drive to the hard drive bracket.
- 6. Lift the hard drive bracket of the hard drive according to the illustration.

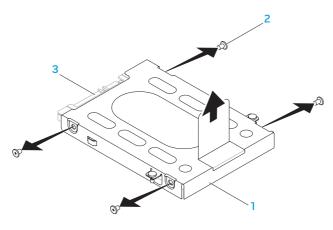

1 hard drive bracket

3 hard drive

2 screws (4)

7. Remove the interposer from the hard drive.

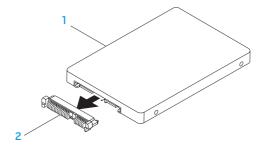

### 1 hard drive

## 2 interposer

To replace the hard drive, perform the removal steps in reverse order.

## ·ΛΖΥΚΛΟΙ : ΕΙΛΛΟΥΚΑ-

## **CHAPTER 5: TROUBLESHOOTING**

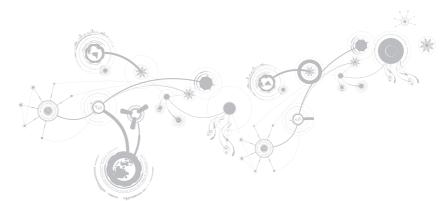

# **Basic Hints and Tips**

- Computer does not power on: Is your AC adapter cable securely connected to a working electrical outlet? If connected to a power strip, ensure that the strip is actually working.
- Connections: Check all the cables to ensure that there are no loose connections anywhere.
- Power Savings: Ensure that your computer is not in hibernate or standby mode by pressing the power button for less than 4 seconds. The power status light will fade from blue to black while in standby mode; in hibernate mode it will be off.
- Brightness: Check and adjust the brightness of the display by pressing the key combinations <Fn><F4> or <Fn><F5>.
- Display Choice: Press the key combination <Fn><F1> to ensure that the computer is not set to "External Only" display.
- Use only the AC adapter that shipped with your laptop.

# **Backup and General Maintenance**

- Always backup your important data on a regular basis and keep copies of your operating system and software safe. Do not forget to note the serial numbers if you are storing them outside of their original cases - e.g., in a CD wallet.
- Run maintenance programs as often as you can. You may schedule these programs to run at times when you are not using your computer. You can use those provided with your operating system, or buy more powerful, dedicated programs to do so.
- Write down your passwords and keep them safe (away from your computer). This is
  especially important if you choose to password-protect your computer's BIOS and
  operating system.
- Document vital settings such as network, dialup, mail and Internet settings.

## When troubleshooting your computer, remember the following safety guidelines:

- Before touching any of the computer's internal components, touch an unpainted portion of the chassis. Doing so will safely discharge any static electricity, which could damage your computer.
- Turn off your computer and any connected peripherals.
- Disconnect any peripherals from your computer.

## Things to check:

- Ensure that the AC adapter cable is properly connected between your computer and a grounded, three-prong power outlet. Ensure that the power outlet is working.
- Ensure the UPS or power strip is turned on (if applicable).
- If your peripheral devices (e.g. keyboard, mouse, printer, etc.) are not working, ensure that all connections are secure.
- If any computer components were added or removed before the problem began, check to see if you performed the installation or removal procedures properly.
- If an error message appears on the screen, write down the exact error message prior to calling Alienware Technical Support to aid in diagnosing and resolving your issue.
- If an error occurs in a specific program, see the program's documentation.

# Software Diagnostic Tools Pre-Boot System Assessment (PSA)

The computer runs the Pre-boot System Assessment (PSA), a series of initial tests of your system board, keyboard, display, memory, hard drive, etc.

#### To invoke PSA:

- 1. Turn on (or restart) your computer.
- Shut down and restart the laptop. When the Alienware logo appears, press <F12> immediately.
- **NOTE:** If you wait too long and the operating system logo appears, continue to wait until you see the Microsoft® Windows® desktop; then, shut down your computer and try again.
- 3. Select **Diagnostics** from the menu and press <Enter>.

During the assessment, answer any questions that appear.

- If a failure is detected, the computer stops and beeps. To stop the assessment and
  restart the computer, press <n>; to continue to the next test, press <y>; to retest the
  component that failed, press <r>.
- If failures are detected during the Pre-boot System Assessment, write down the error code(s) and contact Alienware (for more information, see "CONTACTING ALIENWARE" on page 99).

#### **CHAPTER 5: TROUBLESHOOTING**

If the Pre-boot System Assessment completes successfully, the following message appears "Do you want to run the remaining memory tests? This will take about 30 minutes or more. Do you want to continue? (Recommended)."

If you are experiencing memory issues, press <y> else press <n>. The following message is displayed: "Pre-boot System Assessment complete."

Press <0> to reboot your computer.

# Alienware® Diagnostics

NOTE: Download Dell Drivers and Utilities from My DELL Downloads (downloadstore.dell.com/media) and create your own backup media.

If you experience a problem with your Alienware laptop, run the Alienware Diagnostics before you contact Alienware for technical assistance. It is recommended that you print these procedures before you begin.

**NOTE:** Back up all data before initiating a system recovery.

Review your laptop's configuration information, and ensure that the device that you want to test displays in the system setup program and is active. Start the Alienware Diagnostics from the backup disc.

# **Starting Alienware Diagnostics**

- **NOTE:** Your computer does not have an internal optical drive. Use an external optical drive or any external storage device for the procedures that involve discs.
- 1. Insert the drivers and utilities backup disc that you created.
- Shut down and restart the laptop.
   When the Alienware logo appears, press <F12> immediately.
- **NOTE:** If you wait too long and the operating system logo appears, continue to wait until you see the Microsoft® Windows® desktop; then, shut down your computer and try again.
- **NOTE:** The next steps change the boot sequence for one time only. On the next start-up, the computer boots according to the devices specified in the system setup program.
- 3. When the boot device list appears, highlight CD/DVD/CD-RW and press <Enter>.
- 4. Select **Boot from CD-ROM** from the menu that appears and press <Enter>.
- 5. Select **Alienware Diagnostics** from the numbered list. If multiple versions are listed, select the version appropriate for your computer.
- 6. When the Alienware Diagnostics **Main Menu** appears, select the test you want to run.
- **NOTE:** Write down any error codes and problem descriptions exactly as they appear and follow the instructions on the screen.

#### **CHAPTER 5: TROUBLESHOOTING**

- After all tests have completed, close the test window to return to the Alienware Diagnostics Main Menu.
- 8. Remove the backup disc, then close the **Main Menu** window to exit the Alienware Diagnostics and restart the computer.

# **Answers to Common Problems**

# **System**

# The computer fails the POST

The POST (Power On Self Test) tests the computer, ensuring that it meets the necessary system requirements and that all hardware is working properly before starting the remainder of the boot process. If the computer passes the POST, the computer will continue to start normally. However, if the computer fails the POST, the computer will generate a single beep to indicate a general failure and an error message will be displayed. For assistance, contact Alienware Technical Support (see "CONTACTING ALIENWARE" on page 99).

# The computer stops responding or a solid blue screen appears

 $\triangle$ 

CAUTION: You might lose data if you are unable to perform an operating system shutdown.

If you are unable to get a response by pressing a key on your keyboard or moving your mouse, press and hold the power button for at least 6 seconds until the computer turns off, then restart your computer.

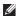

**NOTE:** The chkdsk program may run when you restart the computer. Follow the instructions on the screen.

# A program stops responding or crashes repeatedly

### End the program:

- Press <Ctrl><Shift><Esc> simultaneously.
- 2. Click the **Applications** tab and select the program that is no longer responding.
- Click End Task.

Check the software documentation.

If necessary, uninstall and then reinstall the program.

# A program is designed for an earlier version of Microsoft® Windows®

Run the Program Compatibility Wizard:

The **Program Compatibility Wizard** configures a program so that it runs in an environment similar to an earlier version of Microsoft Windows operating system environments.

- In the welcome screen, click Next.Follow the instructions on the screen.

# Other software problems

Back up your files immediately

Use a virus-scanning program to check the hard drive, or CDs

Save and close any open files or programs and shut down your computer through the Start menu

### Scan the computer for spyware:

If you are experiencing slow computer performance, you frequently receive pop-up advertisements, or you are having problems connecting to the Internet, your computer might be infected with spyware. Use an anti-virus program that includes anti-spyware protection (your program may require an upgrade) to scan the computer and remove spyware.

### Run the PSA Diagnostics:

If all tests run successfully, the error condition is related to a software problem.

# Check the software documentation or contact the software manufacturer for troubleshooting information:

- Ensure that the program is compatible with the operating system installed on your computer.
- Ensure that your computer meets the minimum hardware requirements needed to run the software. See the software documentation for information.
- Ensure that the program is installed and configured properly.
- Verify that the device drivers do not conflict with the program.
- If necessary, uninstall and then reinstall the program.

### **Hard Drive Problems**

# Allow the computer to cool before turning it on

A hot hard drive may prevent the operating system from starting. Try allowing the computer to return to room temperature before turning it on.

### **Run Check Disk**

- Click Start ⊕ → Computer.
- 2. Right-click Local Disk C:.
- Click Properties → Tools → Check Now.
   If the User Account Control window appears, click Continue.

Follow the instructions on the screen.

# Memory

### Memory errors detected on startup

- Check memory modules for correct seating and orientation. Reseat the memory modules if applicable (see "Upgrading or Replacing Memory" on page 63).
- Computers using a dual-channel memory configuration require that memory modules be installed in pairs. If you require assistance, contact Alienware Technical Support (for more information, see "CONTACTING ALIENWARE" on page 99).

# **Display**

# If the display is blank

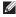

**NOTE:** If you are using a program that requires a higher resolution than your computer supports, it is recommended that you attach an external monitor to your computer.

### The computer may be in a power saving mode:

Press a key on the keyboard or press the power button to resume normal operation.

### Switch the video image:

If your computer is attached to an external monitor, press <Fn><F1> to switch the video image to the display.

### **Power**

# When you press the power button, the computer does not turn on

- If the AC adapter cable is connected to a surge protector or UPS, ensure that the surge protector or UPS is securely connected to an electrical outlet, is switched on and is working correctly.
- Check that the wall outlet is working properly by testing another device such as a radio or lamp that you know works. If the wall outlet is not working, contact an electrician or your power company for further assistance.

If the problem persists, contact Alienware support (see "CONTACTING ALIENWARE" on page 99).

# -XXXLV01 3: 70V7 TO-7340 IV

# **CHAPTER 6: SYSTEM RECOVERY**

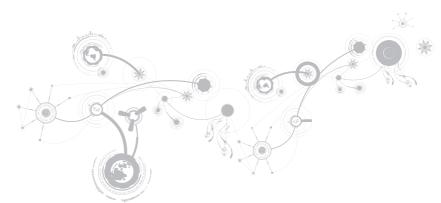

# **Recovery Options**

Your computer has the following system recovery options:

- Operating System Reinstallation Disc Contains operating system installation media.
- Dell DataSafe Local Your computer is pre-installed with Dell DataSafe Local (see "Dell DataSafe Local Backup" on page 85).
- Dell DataSafe Online Dell DataSafe Online is an online data backup service (see "Dell DataSafe Online Backup" on page 87).
- System Drivers You can download the latest drivers for your computer from support.dell.com.
- System Applications Some of the software that is pre-installed on your computer does not include a backup CD/DVD. This software is available at My Dell Downloads (downloadstore.dell.com/media).
- **NOTE: My Dell Downloads** may not be available in all regions.

# Dell DataSafe Local Backup

Dell DataSafe Local Backup is a backup and recovery application that can restore your computer if you lose data due to a virus attack, accidentally delete critical files or folders, or if the hard drive crashes.

### This application allows you to:

- Restore files and folders
- Restore your hard drive to the operating state it was in when you purchased your computer, without erasing the existing personal files and data

### To schedule backups:

- 1. Double-click the Dell DataSafe Local Backup icon 🌑 on the taskbar.
- 2. Choose **Full System Backup** to create and schedule automatic backup of all the data in your computer.

#### **CHAPTER 6: SYSTEM RECOVERY**

#### To restore data:

- Turn off your computer.
- 2. Disconnect all the devices connected to the computer (such as USB drive, printer, etc.) and remove any recently added internal hardware.
- **NOTE:** Do not disconnect the monitor, keyboard, mouse, and the power cable.
- 3. Turn on your computer.
- When the Alienware logo appears, press <F8> several times to access the Advanced Boot Options window.
- **NOTE:** If you wait too long and the operating system logo appears, continue to wait until you see the Microsoft® Windows® desktop; then, shut down your computer and try again.
- 5. Select Repair Your Computer.
- Select Dell Factory Image Recovery and DataSafe Options and follow the instructions on the screen.
- **NOTE:** The restoration process might take an hour or more depending on the size of the data to be restored.
- **NOTE:** For more information on Dell DataSafe Local Backup, see knowledge base article 353560 at **support.dell.com**.

# Dell DataSafe Online Backup

- **NOTE:** Dell DataSafe Online Backup may not be available in all regions.
- **NOTE:** A broadband connection is recommended for fast upload/download speeds.

Dell DataSafe Online is an automated backup and recovery service that helps protect your data and other important files from catastrophic incidents like theft, fire, or natural disasters. You can access the service on your computer using a password-protected account.

For more information, go to delldatasafe.com.

### To schedule backups:

- 1. Double-click the Dell DataSafe Online icon 🌑 on the taskbar.
- 2. Follow the instructions that appear on the screen.

### **CHAPTER 6: SYSTEM RECOVERY**

### 

# **CHAPTER 7: BASIC SPECIFICATIONS**

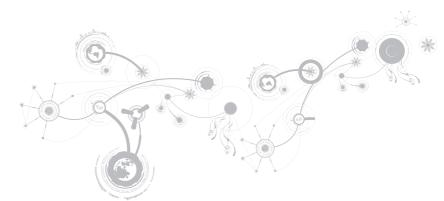

This chapter provides the basic specifications of your computer. For more detailed specifications, see the *Comprehensive Specifications* at **support.dell.com/manuals**.

### Computer Model

Alienware M11x

#### **Dimensions**

| Height (Front and Back)                  | 32.7 mm (1.29 inches)                                                                                                    |
|------------------------------------------|----------------------------------------------------------------------------------------------------|
| Width                                    | 285.7 mm (11.25 inches)                                                                                                    |
| Depth                                    | 233.3 mm (9.19 inches)                                                                                                    |
| Weight with 8-cell battery (starting at) | 1.99 kg (4.39 lb)                                                                                                    |
|                                          | <b>NOTE</b> : The weight of your laptop will vary depending on the configuration ordered and the manufacturing variability. |

### **Processor and System Chipset**

| Processor      | Intel Pentium™ Dual Core |
|----------------|--------------------------|
|                | Intel® Core™ 2 Duo       |
| System chipset | Intel GS45               |

### Memory

Connectors two internally-accessible DDR3 SODIMM sockets

Capacities 1 GB, 2 GB, and 4 GB

Memory type 1066 MHz (dual channel configurations)

Memory configurations 2 GB, 4 GB, and 8 GB

possible

#### Ports and Connectors

IEEE 1394 A one 4-pin serial connector

Network adapter one RJ45 connector 10/100 Mbps

USB three 4-pin USB 2.0-compliant connectors, including

one USB Powershare connector

VGA one 15-hole connector

HDMI one 19-pin connector

DisplayPort one 20-pin connector

Audio one microphone connector,

two stereo headphone/speaker connectors

### Ports and Connectors

| 3-in-1 Media Card Reader | one combo connector                                                 |
|--------------------------|---------------------------------------------------------------------|
| SIM card                 | one SIM card slot                                                   |
| AC Adapter               |                                                                     |
| Туре                     | 65 W                                                                |
| Output current           | 3.34 A                                                              |
| Rated output voltage     | 19.5 VDC                                                            |
| Communications           |                                                                     |
| Network adapter          | 10/100 Mbps Ethernet LAN on system board                            |
| Wireless                 | <ul> <li>WLAN Mini-Card (half Mini-Card slot)</li> </ul>            |
|                          | <ul> <li>WWAN Mini-Card (full Mini-Card slot) (optional)</li> </ul> |
|                          | <ul> <li>integrated Bluetooth® module (optional)</li> </ul>         |
| Drives/Cards Supported   |                                                                     |
| Hard drive               | 2.5 inch SATA hard drive                                            |
|                          |                                                                     |

### **Drives/Cards Supported**

| Media Card Reader types | <ul> <li>Secure Digital (SD) memory card</li> <li>Multi Media Card (MMC)</li> <li>Memory Stick PRO</li> </ul> |
|-------------------------|----------------------------------------------------------------------------------------------------|
| Video cards             | <ul> <li>Intel Graphics Media Accelerator 4500MHD<br/>(Integrated on system board)</li> </ul>                 |
|                         | <ul> <li>Nvidia GeForce GT 335M (Discrete)</li> </ul>                                                         |
| Display                 |                                                                                                    |
| Type (WLED)             | 11.6 inch HD+ (1366 x 768) TrueLife                                                                           |
| Keyboard (Backlit)      |                                                                                                    |
| Layouts                 | U.S. and Canada; Europe; Japan                                                                                |
| Camera                  |                                                                                                    |
| Pixel                   | 1.3 megapixel                                                                                                 |

### **Battery**

Type and dimensions

8-cell "smart" lithium ion (63 Whr)

Depth 109.4 mm (4.31 inches)

Height 11.2 mm (0.44 inches)

Width 173 mm (6.81 inches)

Weight 0.43 kg (0.94 lb)

Voltage 14.8 V

Operating time Battery operating time varies depending on operating

conditions and can be significantly reduced under

certain power-intensive conditions.

Life span (approximate) 300 discharge/charge cycles

Temperature range

Operating  $0^{\circ}$  to  $50^{\circ}$ C (32° to 122°F)

Storage  $-20^{\circ}$  to  $60^{\circ}$ C  $(-4^{\circ}$  to  $140^{\circ}$ F)

Coin-cell battery CR-2032

# **ማለ**ሃጋላጋጋሂ

# **APPENDIX**

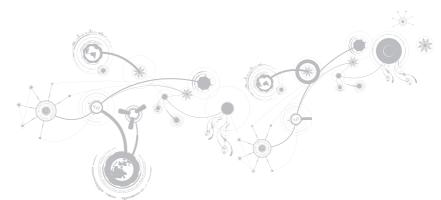

# **GENERAL AND ELECTRICAL SAFETY PRECAUTIONS**

### **Computer Setup**

- Read all instructions marked on the product and in the documentation before operating your computer.
- Retain all safety and operating instructions.
- Never use this product near water or a heat source.
- Only set-up the computer on a stable work surface.
- Only operate the computer using the power source type indicated on the rating label.
- Never block or cover any openings or fans in the computer case. These are required for ventilation.
- Never insert objects of any kind into the ventilation openings.
- Ensure that your computer is properly grounded when in use.
- Do not attempt to connect your computer into an outlet that is not properly grounded.
- If an extension cord is used with your computer, ensure that the total ampere rating on the computer does not exceed the maximum rating on the extension cord.

### **Computer Use**

- Route the power cable and all cables away from where people might walk or trip over them. Do not allow anything to rest on the power cable.
- Do not spill anything on or into your computer.
- To avoid electrical shock, always disconnect all power, modem and any other cables from the wall outlets before handling the computer.

# **Electrostatic Discharge (ESD) Warning**

Electrostatic Discharge (ESD) can cause damage to internal system components if precautions are not taken. ESD is caused by static electricity and the damage caused is usually permanent.

Computer technicians wear a special wrist-strap that grounds them to the computer's case to prevent ESD damage. You can reduce the chances of ESD damage by doing the following:

- Turn off your computer's power and wait several minutes before starting to work.
- Ground yourself by touching the case of the computer.
- Avoid walking around while replacing items inside the case, especially if you are on a carpet or during low temperature and low humidity.
- Touch only those items which must be replaced.

#### APPENDIX

 If you have to remove peripheral cards for any reason, place them on the portion of the computer's case that was removed. Do not touch the edge connectors at the bottom of the card that connect to the system board.

# **General Safety Precautions**

- Mechanical Shock: Your computer should never be subjected to severe mechanical shocks. Careless handling of your computer may cause damage. Mechanical Shock is not covered by the warranty.
- Electrical Shock: If you do not open up your computer, there is nothing to worry about.
   Your computer protects itself against most irregularities in the power source.

### When You Should Contact Alienware

- The battery, power cable or connector is damaged.
- Your computer has had liquid spilled into it.
- Your computer was dropped or the case was damaged.
- Normal operation of the computer does not occur when the operating instructions are followed.

# **Replacement Components or Accessories**

It is only advised to use replacement parts or accessories recommended by Alienware.

# **CONTACTING ALIENWARE**

**NOTE:** If you do not have an active Internet connection, you can find contact information on your purchase invoice, packing slip, bill, or Dell product catalog.

Dell provides several online and telephone-based support and service options. Because availability varies by country and product, some services may not be available in your area.

To contact Dell for sales, technical support, or customer service issues:

- Visit www.dell.com/contactdell.
- 2. Select your country or region.
- 3. Select the appropriate service or support link based on your need.
- 4. Choose the method of contacting Dell that is convenient for you.

# Websites

You can learn about Alienware products and services on the following websites:

- www.dell.com
- www.dell.com/ap (Asian/Pacific countries only)
- www.dell.com/jp (Japan only)
- www.euro.dell.com (Europe only)
- www.dell.com/la (Latin American and Caribbean countries)
- www.dell.ca (Canada only)

You can access Alienware Support through the following websites:

- support.dell.com
- support.jp.dell.com (Japan only)
- support.euro.dell.com (Europe only)
- support.la.dell.com (Argentina, Brazil, Chile, Mexico)